## **Viewing Playback In Web Client**

Platinum NVR Sign in with your account Log into your camera **User Name** system using your username Password and password Login Playback Configuration Platinum Navigate to Network Video Recorder "Playback" and click Driveway  $0 + 1$ Courty D tä Side Yard D të **Back Yard** 0 tä **Live View** Plotinum Channel No.: 1 Network Video Recorder Select the camera you would like to see **Driveway** playback for. Once you Courtyard have your camera Side Yard selected, it will be **Back Yard** highlighted in blue

After you have selected the camera you would like to view, navigate over to the calendar and select the date you want to view video from. (The red mark idicates that there are recordings available on that date.)

You can navigate through the calendar using the arrows at the top.

Once you have selected the date you want to play back,, click "Search"

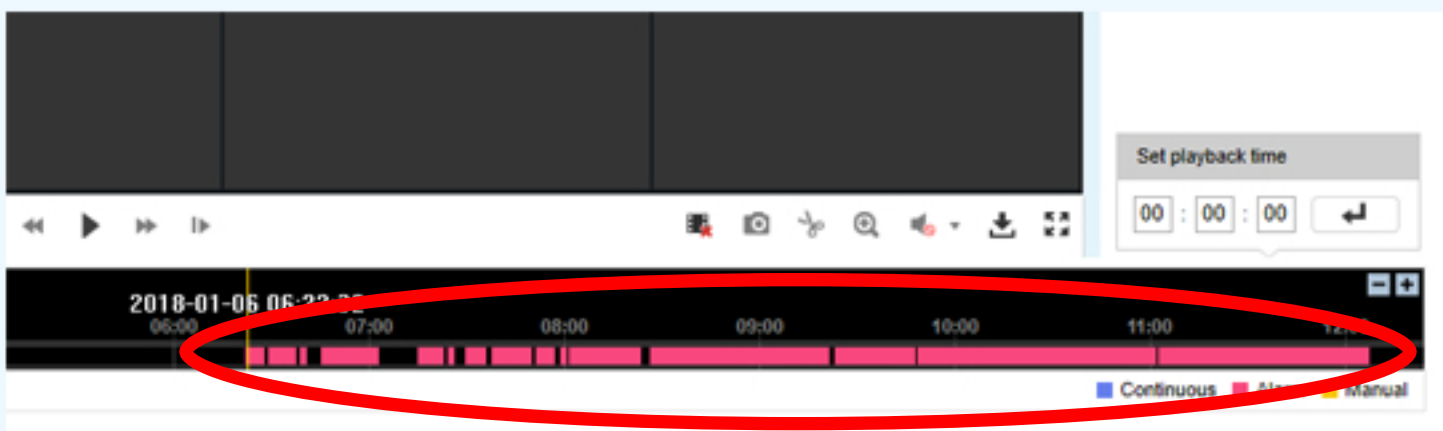

Jan

Sun Mon Tue Wed Thu Fri

 $Q$  Search

 $\overline{1}$ 

 $\overline{2}$ 

Once the search has completed, all recordings will be indicated on the timeline at the bottom. If there is a recording it will be noted in pink, as seen above.

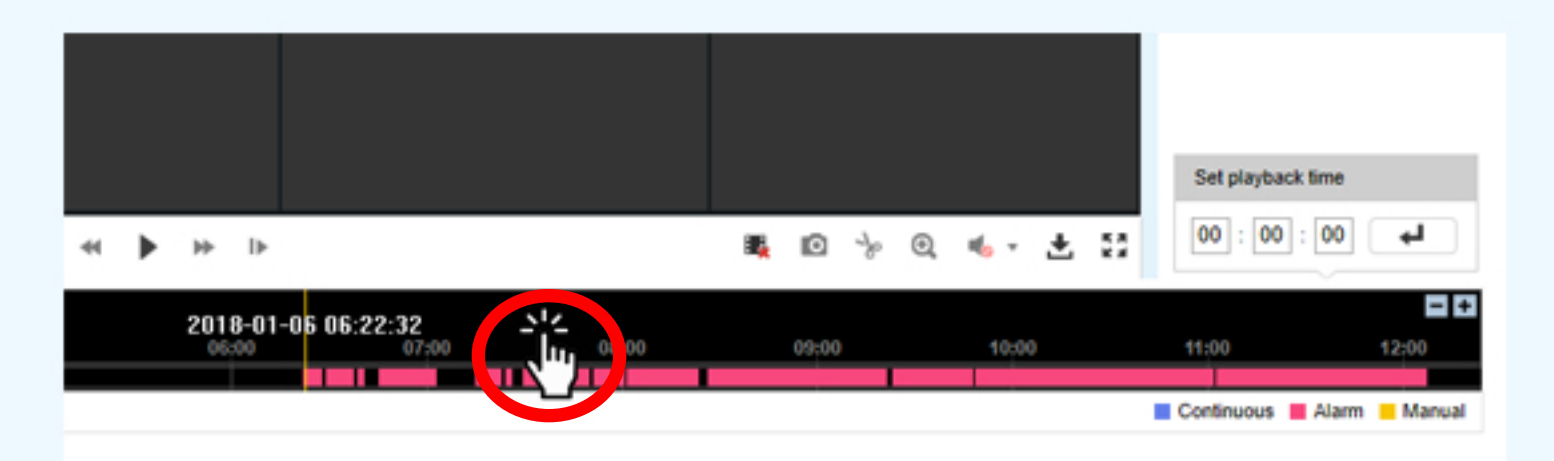

You can then click on the timeline and drag it either forward or backward to find the desired search time indicated by the yellow line

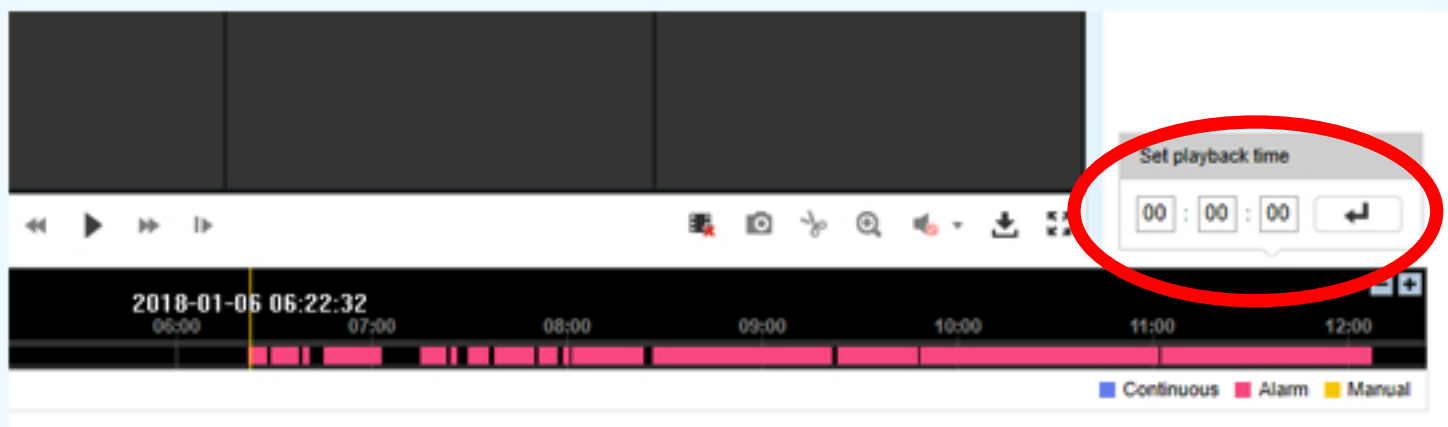

If you know exactly when the event you're looking for took place, you can type it into the "Set Playback Time" bar

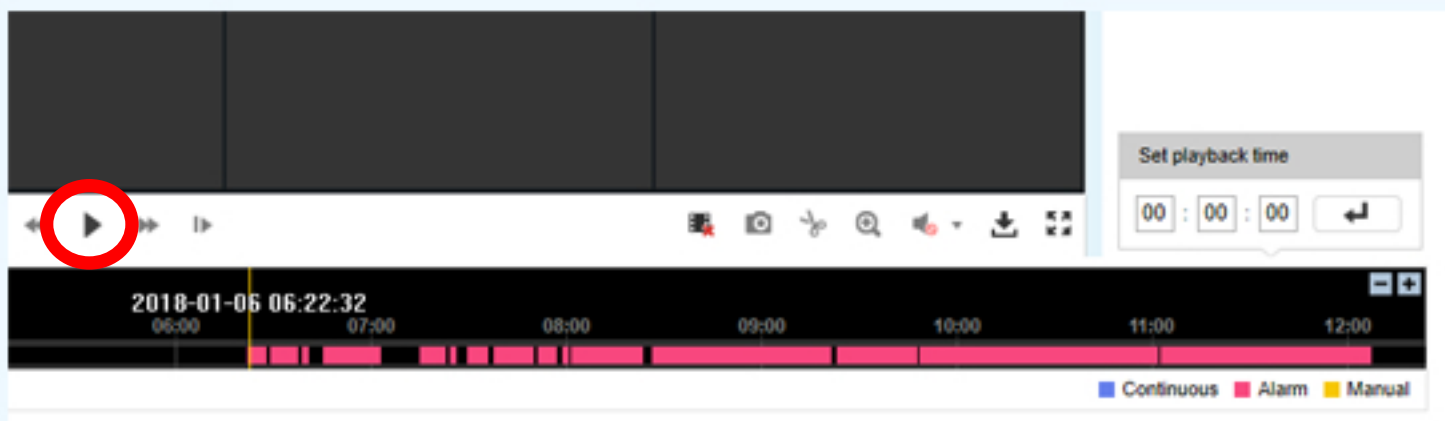

Once you have drug the timeline to the desired time, click the play button

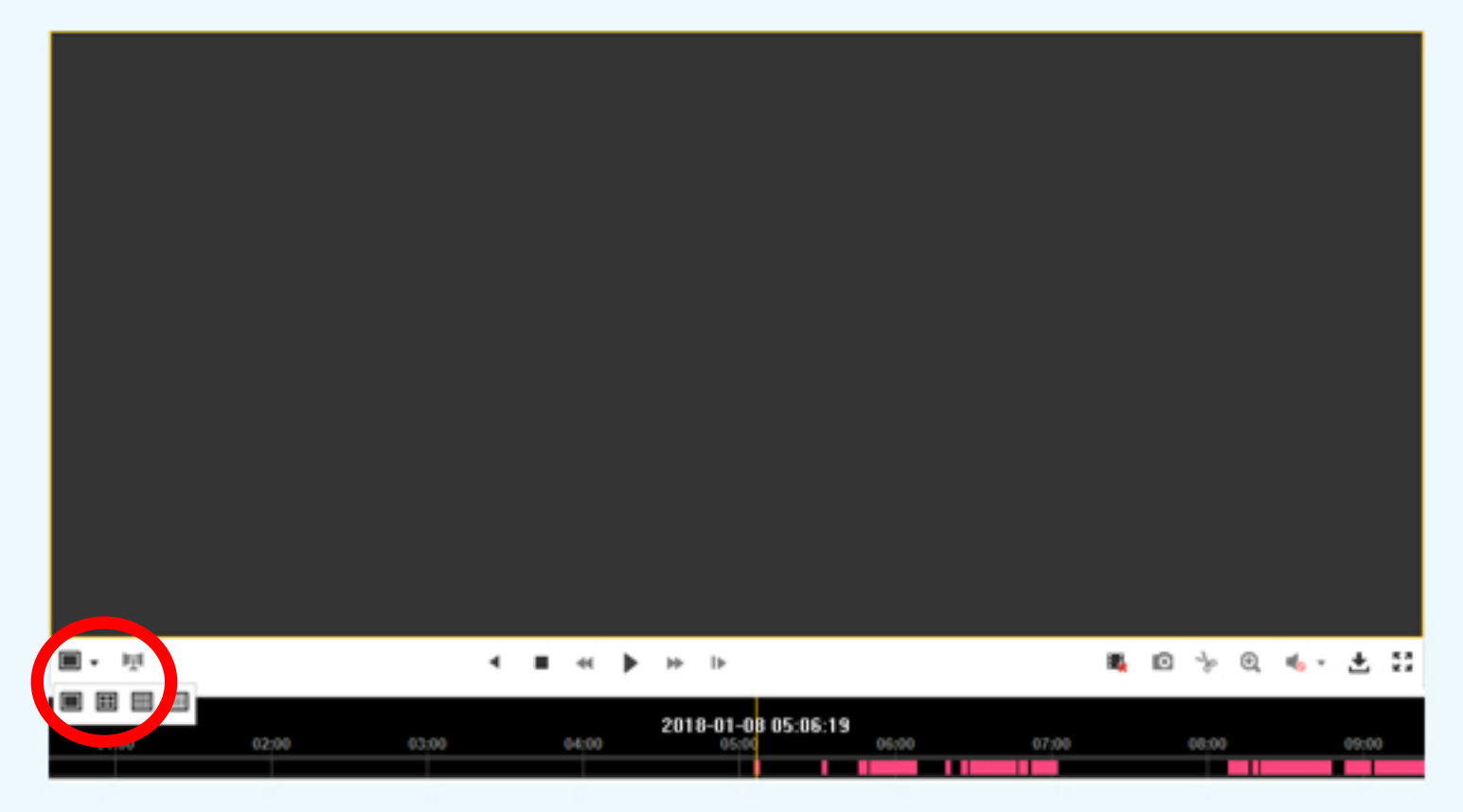

In order to view your playback on a large, single screen, select the layout icon. Then select the single screen option

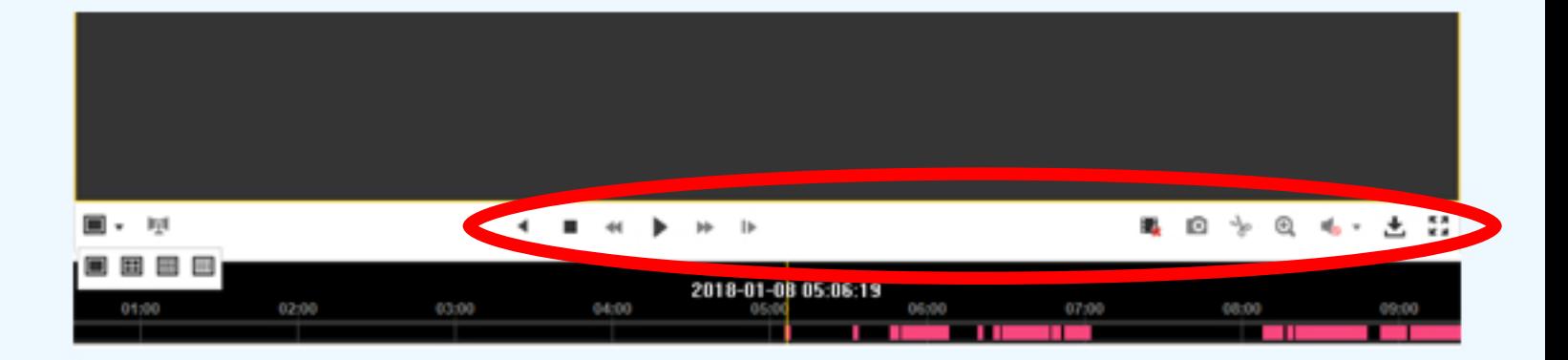

While viewing playback, there are a few tools you can use to save snapshots, fast forward, slow motion, and more. They can be found on the toolbar right above the timeline